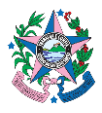

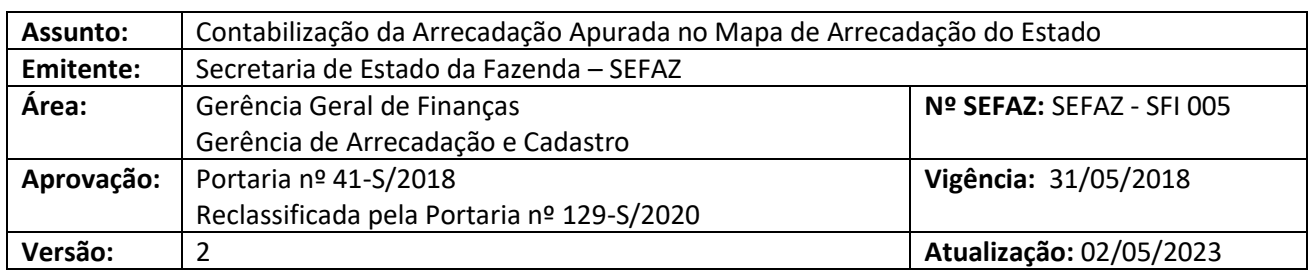

## **1. OBJETIVO**

**1.1** Analisar e contabilizar as receitas próprias apuradas no mapa de arrecadação do Estado.

### **2. ABRANGÊNCIA**

**2.1** Secretaria de Estado da Fazenda – SEFAZ

#### **3. UNIDADES FUNCIONAIS ENVOLVIDAS**

- **3.1** Gerência Geral de Finanças GEFIN
- **3.2** Gerência de Arrecadação e Cadastro GEARC
- **3.3** Subgerência de Programação e Execução Financeira SUPEF/GEFIN
- **3.4** Subgerência de Arrecadação e Estudos Econômicos-Fiscais SUAEF
- **3.5** Supervisão de Controle e Apuração da Receita SUARE (SUAEF/GEARC)

## **4. FUNDAMENTAÇÃO LEGAL**

**4.1 Decreto Nº 4.766-R, de 26 de novembro 2020** - Altera a estrutura organizacional básica e transforma cargos comissionados e funções gratificadas da Secretaria de Estado da Fazenda - SEFAZ, sem elevação da despesa fixada.

#### **5. SIGLAS**

- **5.1** BANESTES Banco do Estado do Espírito Santo.
- **5.2** PSS Portal de Sistemas da SEFAZ
- **5.3** SIGEFES Sistema Integrado de Gestão das Finanças Públicas do Espírito Santo.
- **5.4** SIT Sistema de Informações Tributárias SEFAZ

### **6. INFORMAÇÕES ADICIONAIS**

**6.1** O Banestes Consolida informações de arrecadação do próprio banco e dos outros bancos.

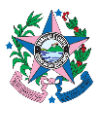

- **6.2** Após a consolidação da arrecadação o Banestes realiza a transferência para a Conta Única do Estado.
- **6.3** O Banestes disponibiliza diariamente para a GEARC, um arquivo com os dados da arrecadação, entretanto o arquivo não é compatível com o SIGEFES e por esse motivo o arquivo é carregado no SI-GEFES INTEGRAÇÃO, para converter o arquivo para ser lido pelo SIGEFES.
- **6.4** D-0 é dia do pagamento do DUA no banco arrecadador.
- **6.5** D+2 é o dia em que o Banestes envia a planilha com os valores arrecadados e a mesma é carregada para o Caixa único do Estado. Esta data é a de dois dias após o pagamento do DUA no banco arrecadador.

### **7. PROCEDIMENTOS**

**7.1** Fluxos de Procedimentos.

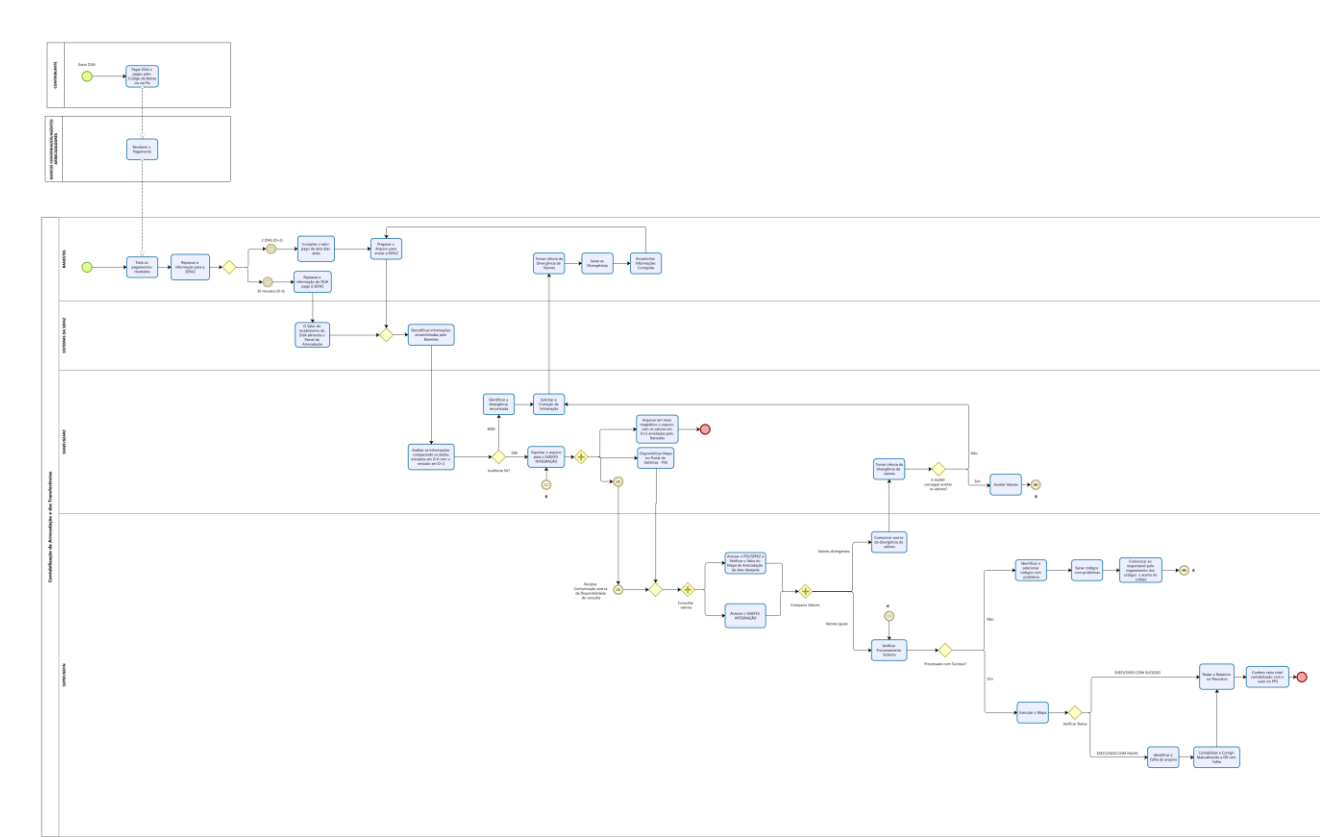

## **7.2 A CARGO DO BANESTES**

- **7.2.1** Enviar a informação referente ao pagamento dos DUAS, de 30 em 30 minutos para a SEFAZ (D-0). A isso dá-se o nome de "Rajada" que irá alimentar o PSS e o Painel Online de arrecadação.
- **7.2.2** Consolidar a arrecadação e transferir para a Conta Única do Estado em D+2.

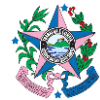

**7.2.3** Enviar arquivo, via sistema, com as informações da arrecadação para a GEARC (D+2). A comunicação deste fato é realizada por e-mail automático que é enviado quando o arquivo tratado pelo Banestes entra nos sistemas SIT e PSS na SEFAZ (D+2).

# **7.3 A CARGO DA SUPERVISÃO DE CONTROLE E APURAÇÃO DA RECEITA – SUARE (SUAEF/GEARC)**

- **7.3.1** Auditar via sistema, automaticamente, as informações recebidas diariamente comparando com o arquivo compilado pelo Banestes com os pagamentos de dois dias anteriores. É realizado a leitura linha a linha dos pagamentos efetuados em D-0 com o arquivo enviado em D+2.
	- 7.3.1.1 Caso as informações não estejam batendo (tem o pagamento em D-0 e não tem no consolidado
		- a) Verificar com o Banestes o que ocorreu.
		- b) Devolver os arquivos para o Banestes processar novamente.
		- c) Limpar as informações recebidas com inconsistência.
		- d) Aguardar o novo arquivo vindo do Banestes, com as informações corretas.
	- 7.3.1.2 Caso esteja tudo corretamente consolidado e auditado
		- a) Exportar o arquivo para o SIGEFES INTEGRAÇÃO e automaticamente é gerado um e-mail para todos os setores que mechem com o Mapa de Arrecadação.
	- 7.3.1.3 Caso a GEFIN tenha detectado algum pagamento que não foi processado
		- a) Devolver os arquivos para o Banestes processar novamente.
		- b) Limpar as informações recebidas com inconsistência.
		- c) Aguardar o novo arquivo vindo do Banestes, com as informações corretas.

## **7.4 A CARGO DA SUBGERÊNCIA DE PROGRAMAÇÃO E EXECUÇÃO FINANCEIRA - SUPEF/GEFIN**

Todos os procedimentos detalhados de como executar os passos abaixo estão no POP - GEFIN 002.

- 7.4.1 Comparar os valores totais do "Mapa de Arrecadação" no Portal de Sistemas PSS e no SIGEFES INTEGRAÇÃO, a fim de saber se estão iguais e fazer a integração das informações.
- 7.4.2 Acessar o **Portal de Sistemas da SEFAZ – PSS** e entrar na pasta Arrecadação para consultar o Mapa do dia que será feita a contabilização.
- 7.4.3 Manter a aba do PSS aberta e entrar em uma nova aba no SIGEFES, no módulo **SIGEFES INTEGRAÇÃO**, para verificar se os valores totais estão iguais nos dois ambientes visto que no PSS estão os valores lançados pela Receita (do arquivo enviado pelo Banestes) e no SI-GEFES INTEGRAÇÃO os valores codificados para o Sigefes.
- 7.4.4 No SIGEFES INTEGRAÇÃO verificar o Status e caso esteja "PROCESSADO COM SUCESSO", é sinal que não é necessário configurar nenhum código de DUA NOVO ou natureza de receita ainda não cadastrada nas regras de mapeamento do SIGEFES.

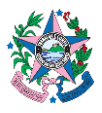

7.4.5 Visualizar o Mapa da data que será feita a contabilização no **SIGEFES INTEGRAÇÃO** e clicar na linha do mapa a ser lançado e clicar em "**Visualizar**".

## **7.4.6 Verificar no SIGEFES INTEGRAÇÃO o Status:**

- 7.4.6.1 Quando os valores do PSS e do SIGEFES INTEGRAÇÃO estão divergentes.
	- 7.4.6.1.1 Comunicar o erro à SUARE/GEARC e aguardar a correção.
- 7.4.6.2 Quando aparecer "PROCESSADO\_COM\_SUCESSO"
	- 7.4.6.2.1 Colocar o cursor na linha do Mapa e clicar em "**Executar**".
	- 7.4.6.2.2 Retornar à página do SIT para verificar se o status está EXECUTADO COM SU-CESSO e verificar no Log se todas as GRs foram contabilizadas.
	- 7.4.6.2.3 Sair do SIGEFES INTEGRAÇÃO.
	- 7.4.6.2.4 Entrar no SIGEFES PRODUÇÃO/Execução/Execução Financeira/Guia de Recolhimento para verificar se todas as GRs foram contabilizadas.
		- **a)** Caso apareça alguma **GR sem contabilização**:
			- **a.1)** Será necessário investigar sua origem e caso seja do mapa lançado, essa GR deverá ser contabilizada manualmente.
			- a.2) Clicar na linha em que a GR **não está contabilizada** e clicar no botão "Contabilizar".
			- a.3) Caso não seja possível contabilizar a GR manualmente, fazer contato com a GECOG para ajudar a resolver a falha, que geralmente é referente a falta de saldo em alguma conta contábil. A opção anular o mapa deve ser usada em último caso se tiver sido gerado um novo arquivo do Mapa no Sigefes Integração para corrigir alguma diferença de valores em relação ao arquivo gerado anteriormente.
		- **b)** Caso todas as **GRs estejam contabilizadas,** está finalizado a contabilização.
	- 7.4.6.2.5 Entrar no FLEXVISION e executar o relatório Mapa de Arrecadação para conferir se o total das GRs contabilizadas na rotina do mapa estão iguais aos valores do PSS.
- 7.4.6.3 Quando aparecer "PROCESSADO\_COM\_FALHA"
	- 7.4.6.3.1 Verificar quais códigos existem no Mapa de Arrecadação que não estão mapeados no Sigefes.

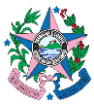

- 7.4.6.3.2 Selecionar a linha do Mapa com falha e clicar no botão "Visualizar".
- 7.4.6.3.3 Localizar os códigos de DUA ou natureza de receita que precisarão ser mapeados, pode ser um ou mais de um.
- 7.4.6.3.4 Entrar no PSS, e no Mapa da Arrecadação expandir todos os códigos no relatório do portal e procurar pelo código não contabilizado.
- 7.4.6.3.5 Comunicar ao Subgerente responsável pelo mapeamento dos códigos no Sigefes, quais os códigos não estão mapeados.
- 7.4.6.3.6 O Subgerente faz o cadastramento do novo código.
- 7.4.6.3.7 Entrar no SIGEFES INTEGRAÇÃO e excluir a linha do mapa que está "PROCES-SADO\_COM\_FALHA.
- 7.4.6.3.8 Aguardar o reaparecimento de PROCESSADO\_COM\_SUCESSO e executar o item 7.4.6.2.

### **8. ASSINATURAS**

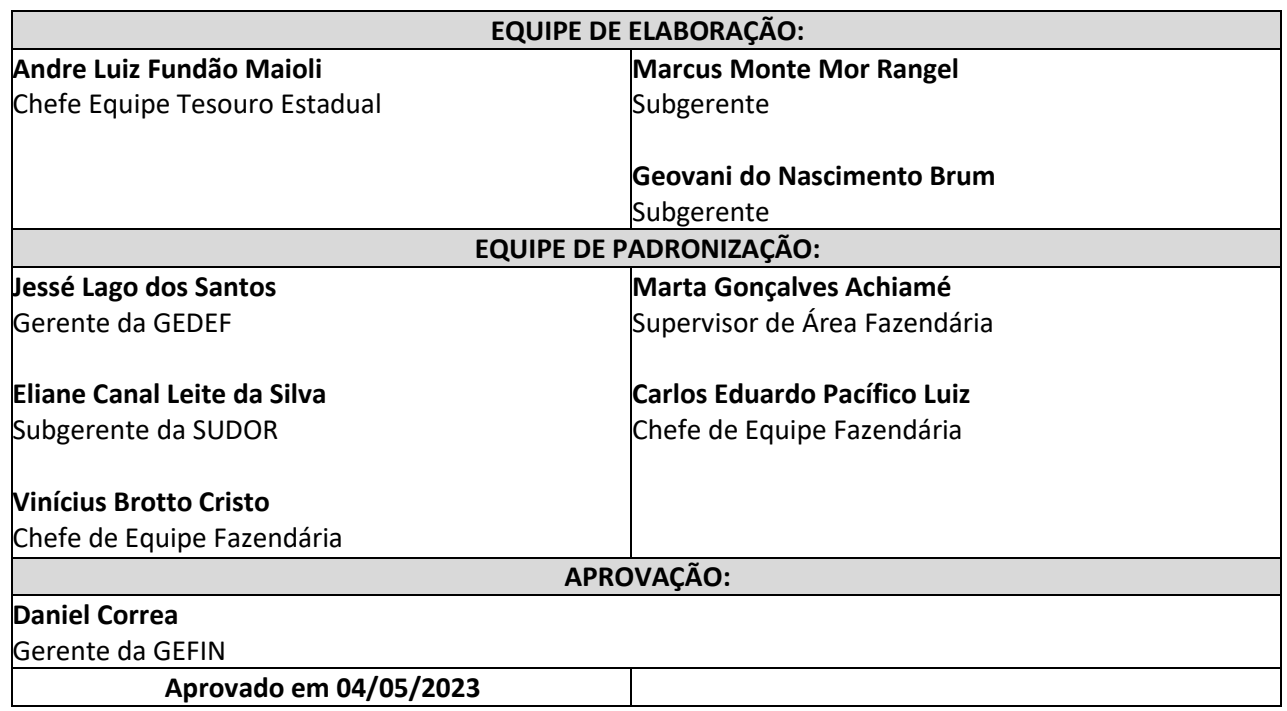